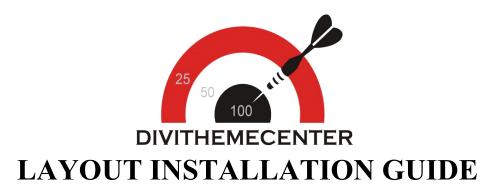

## Visit : http://divithemecenter.com

**Author: Divi Theme Center** 

Image source:https://pixabay.com/,http://www.stockunlimited.com/

# **Minimum requirements:**

 WordPress Version
 : 5.2.0

 PHP Version
 : 7.2.x+

 MySQL Version
 : 5.7.x+

https://wordpress.org/about/requirements/

Zip upload installation method (make sure uploads up to 2MB are allowed for your hosting):

## How To Import Divi Layout :-

Steps for importing layout:

- 1. Open WordPress Dashboard -> Activate Divi Parent Theme -> Start By Downloading Zip File and Xml File
- 2. Unzip files and you will find one copy of each ie XML File(media.xml, post.xml, project.xml), Layout JSON File, and CSS File.
- 3. Import post xml / media xml file only in our case under Tools -> Import -> WordPress Import
- 4. Import Layout (.json) file under Divi -> Divi Library -> Import & Export Button

| 🛞 🖀 corporate-2                  | ■ 0 + New                             |                                                        | Howdy, admin 🛜   |
|----------------------------------|---------------------------------------|--------------------------------------------------------|------------------|
| Dashboard                        | Manage Categories Import & Export     |                                                        | Screen Options 💌 |
| 🖈 Posts                          | Layouts Add New                       |                                                        |                  |
| <b>9</b> ] Media                 |                                       |                                                        |                  |
| Pages                            | All Types  All Scopes  All Categories |                                                        |                  |
| Comments                         |                                       | Portability ×                                          |                  |
| 🖈 Projects                       |                                       |                                                        |                  |
| 🔊 Appearance                     |                                       | Export Import                                          |                  |
| 😰 Plugins                        |                                       | Select a previously-exported Divi Builder Layouts file |                  |
|                                  |                                       | to begin importing items. Large collections of image-  |                  |
|                                  |                                       | heavy exports may take several minutes to upload.      |                  |
| ut Settings                      |                                       | Select File To Import                                  |                  |
|                                  |                                       | NO FILE SELECTED CHOOSE FILE                           |                  |
| D Divi                           |                                       | Import Divi Builder Layouts                            |                  |
|                                  |                                       |                                                        |                  |
|                                  |                                       |                                                        |                  |
| Module Customizer<br>Role Editor |                                       |                                                        |                  |
| Divi Library                     |                                       |                                                        |                  |
| Collapse menu                    |                                       |                                                        |                  |

#### 5. After importing JSON files you will see as below:

| Title                                                         | Categories | Туре | Global | Date |  |
|---------------------------------------------------------------|------------|------|--------|------|--|
| Nothing found Divi Layout - your layout name will appear here |            |      |        |      |  |
| Title                                                         | Categories | Туре | Global | Date |  |

#### 6. Add New Page and Click on "Load Layout"

| D The Divi Builder |             |              |                | ¢                 | ↓ ≣ | ≡ | ~  |    |   |
|--------------------|-------------|--------------|----------------|-------------------|-----|---|----|----|---|
| Save to Library    | Load Layout | Clear Layout |                |                   |     | 5 | C' | E5 |   |
|                    | l           |              | + Insert Colur | nn(s)             |     |   |    |    |   |
| D The Divi         | Builder     |              |                | Load From Library | 4t  | © | ŵ  | ¢  | : |
|                    |             |              |                |                   |     |   |    |    |   |

| + ☆ ⊑ ⊕ Ѣ | Section | ^ |
|-----------|---------|---|
|           | •       |   |
|           | •       |   |

### 7. Select layout

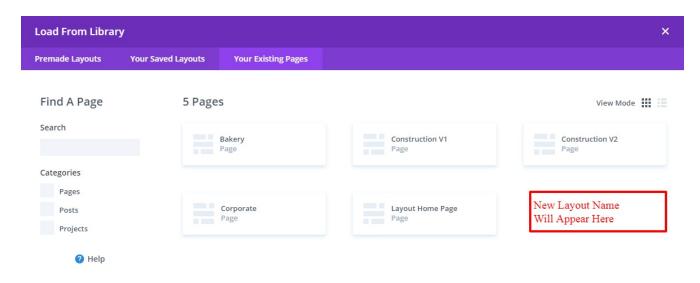

8. After selecting the layout 'Publish Page ' and see at the front end and go to step 9.

OR

If you face any issue during loading then you can upload JSON " Via Page " as per screenshot below

| D The Divi Builder                                |         | + U It O 🖶 🌣 :               |     |
|---------------------------------------------------|---------|------------------------------|-----|
| + ¢ 旦 U 亩                                         | section | Portability X                |     |
|                                                   | •       | Export Import                |     |
|                                                   | •       | Choose File NO FILE SELECTED |     |
|                                                   | _       | Options:                     | -   |
| You Are Using The Latest Divi Builder Experience. |         | Import Divi Builder Layout   | der |

9. Add ".css" file in your child theme and Enqueue your style using wordpress function wp\_enqueue\_style

#### OR

Copy CSS from file and " PASTE " under Divi -> Theme Option -> General -> Custom CSS